# **Procedure for creating a Custom MPS Datafile**

1. Open the blank MPS Format Datafile (Excel Spreadsheet) and save your file.

2. Create a unique supplier code for your range. My example supplier name is The Stress Shape Factory, so I will use STRESS as the Supplier Code.

Column B and C are the Item Code. These columns have to be the same.

Column D is the Item name. Please note people can use the search bar on your website to find this product so its best to keep it simple and obvious. Example if it's a Polo, make sure Polo is in the item name.

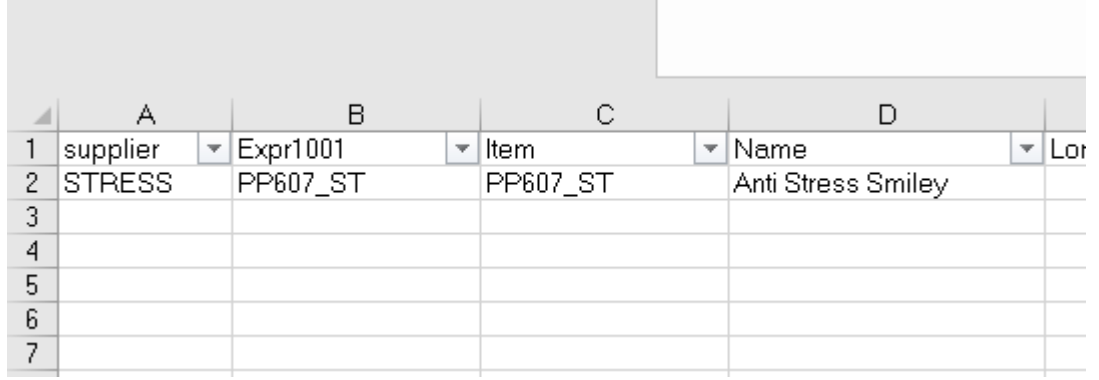

3. Column E is the Long Description. You want to have the product information here, such as a description, sizes, colours, print options, print areas etc. If the product includes a print, you need to specify in this cell what it includes.

Column F and G remain BLANK. Regardless of their column headings, these columns are not used.

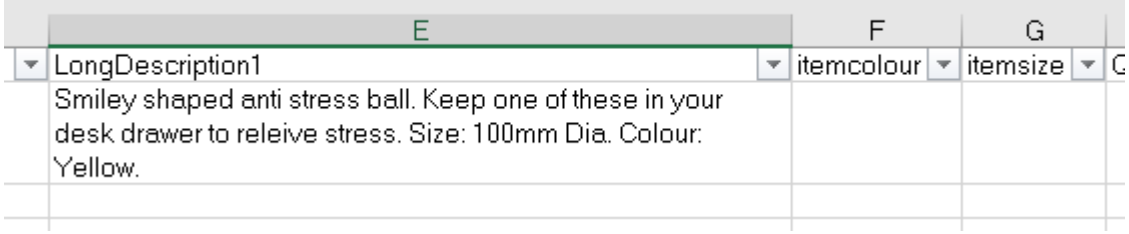

4. Columns H through to W are the Quantity and Pricing columns where you enter the COST prices EX GST.

See below how Qty1 starts off with the minimum quantity, followed by its cost price.

Any pricing cells not used, are to have a 0 placed inside, the datafile wont load without each pricing cell being filled with a value.

Column X to remain BLANK.

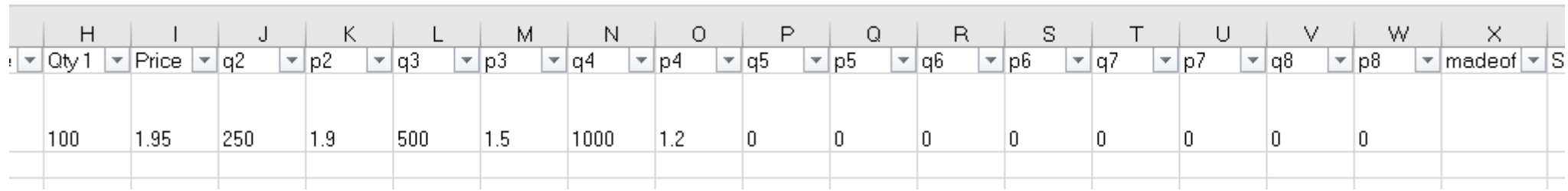

5. Column Y is the Sub Category column. Enter the sub category you want your product to sit under. Please note that for your item to sit under one of our MPS sub categories it must be spelt the same way. For example we have used one of our own categories called Anti Stress Items, type is as shown in your left hand menu and it will appear under that category.

If you want a NEW sub category, enter in what you want in that column.

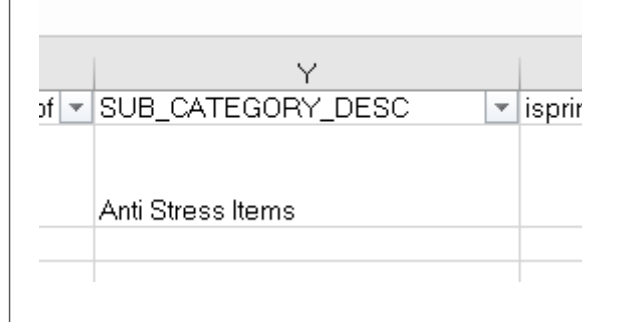

6. Column Z and AA are related to eachother. If the product you have entered is a BLANK product, meaning its going to select the sub decorations from your sub decoration file in your system, you need to put a 0 in the isprinted column and the corresponding Main Decoration Code to suit that item. In this case, we have selected PAD for Pad Print.

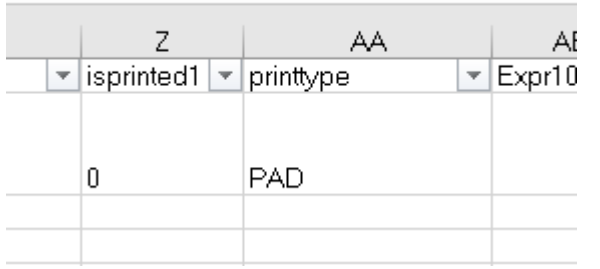

If the product included a 1 colour pad print for example in the price you entered, then you need to put a 1 in the isprinted column (meaning 1 colour print) and then PRINTINC in the printtype column so the system knows it's a print included item.

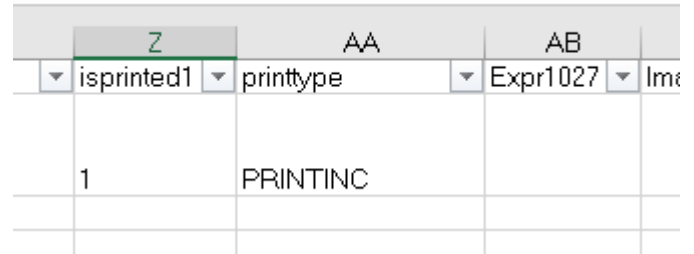

Column AB is BLANK

7. Column AC is the Image File name area, where you type in the matching image file name. For our example, we can see how image name is called PP607\_Smiley.jpg so we enter this exactly as its spelt, same use of capitals and lower case so the system can identify the image.

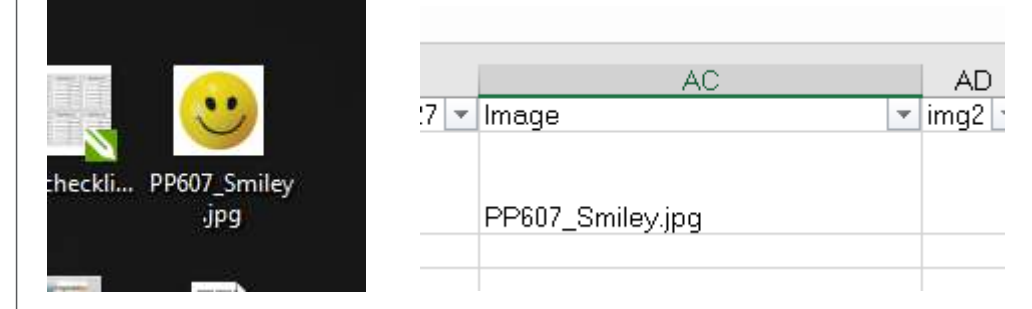

8. Save your datafile and open your website and log in using your User credentials.

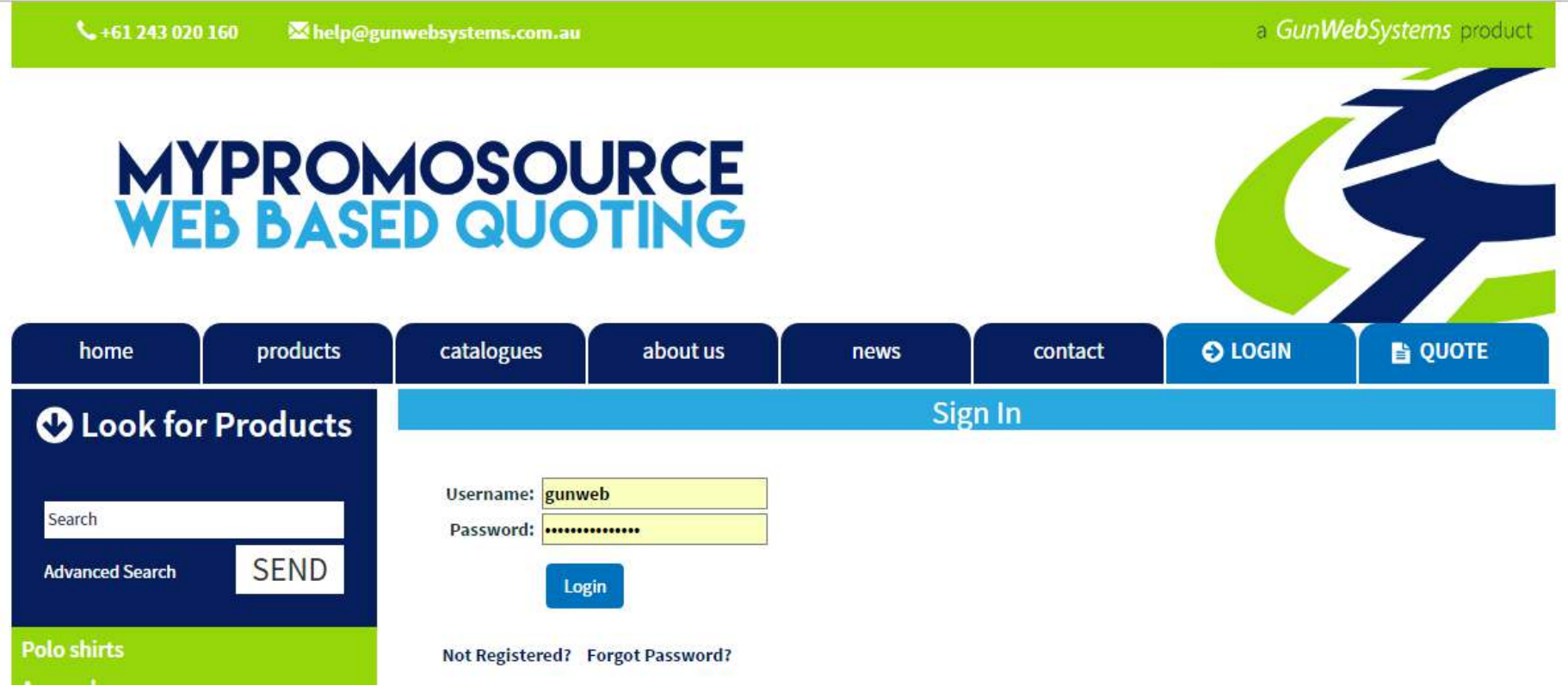

## 9. Go to Add Suppliers

#### **Other Actions**

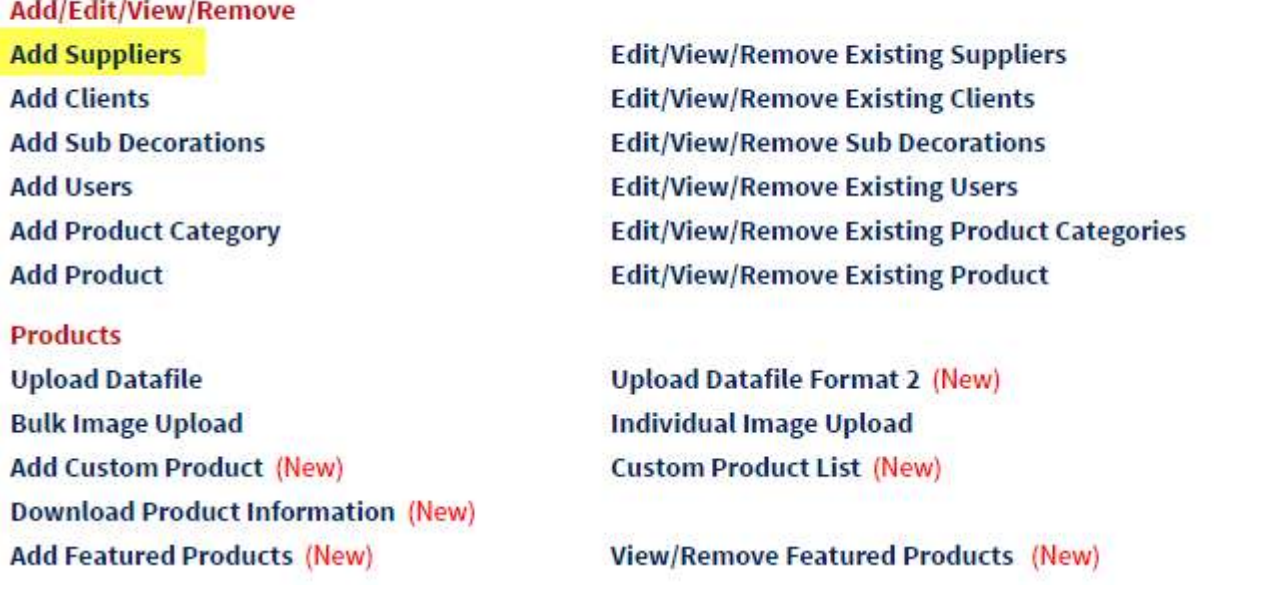

10. You need to enter in the Supplier code (Found in Column A word for word), the supplier name and an email address. (can be your own email address)<br>Supplier

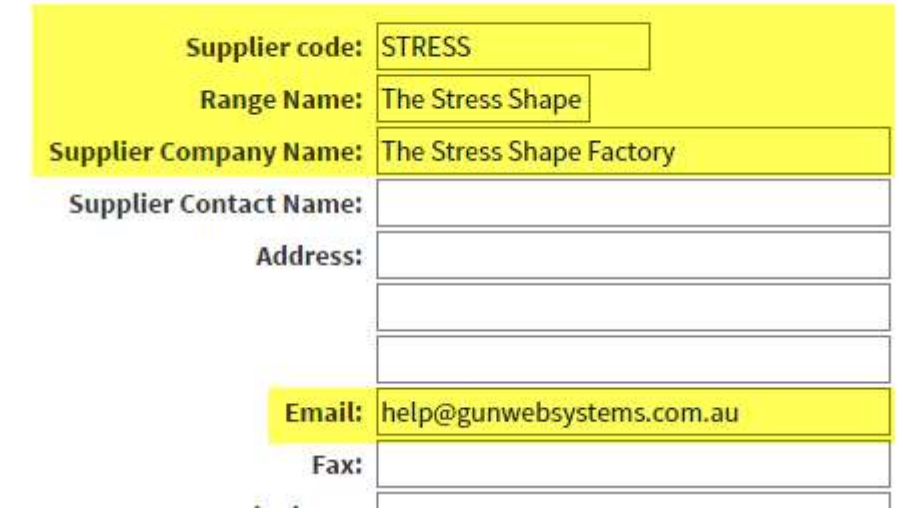

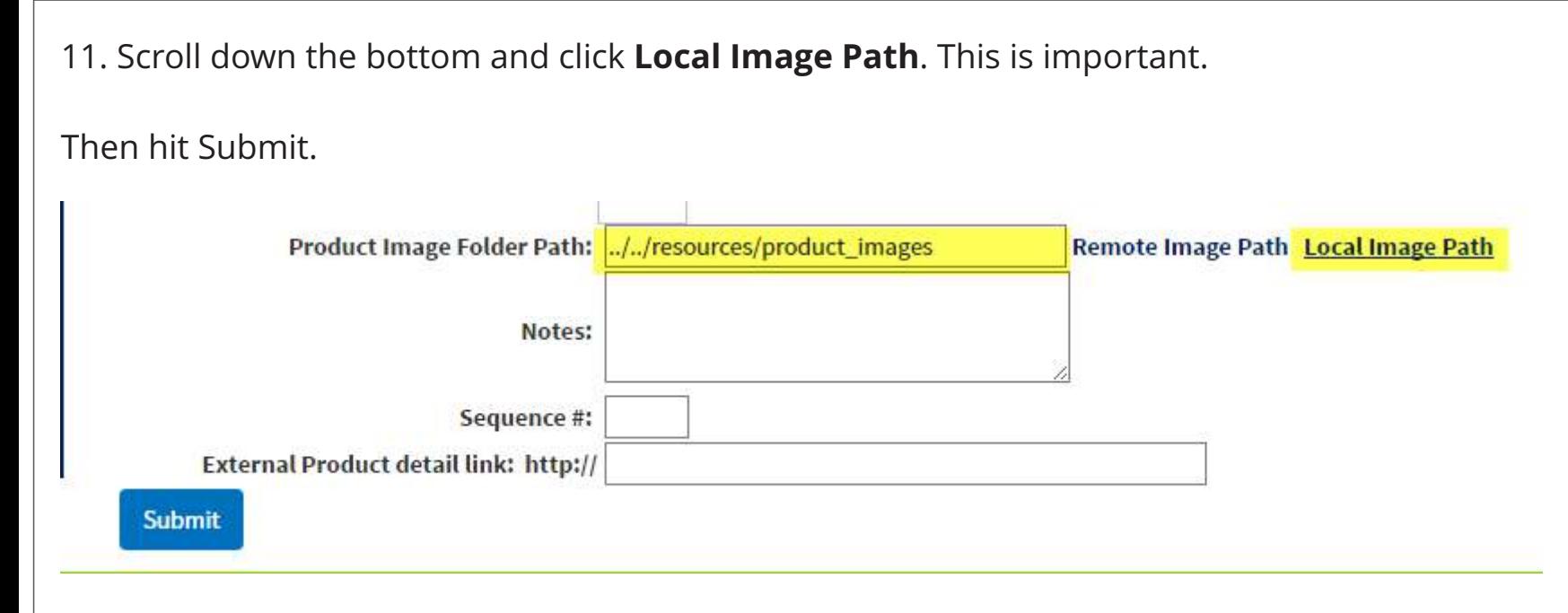

12. On the same page, scroll down and click **Set/Edit Supplier Margin** 

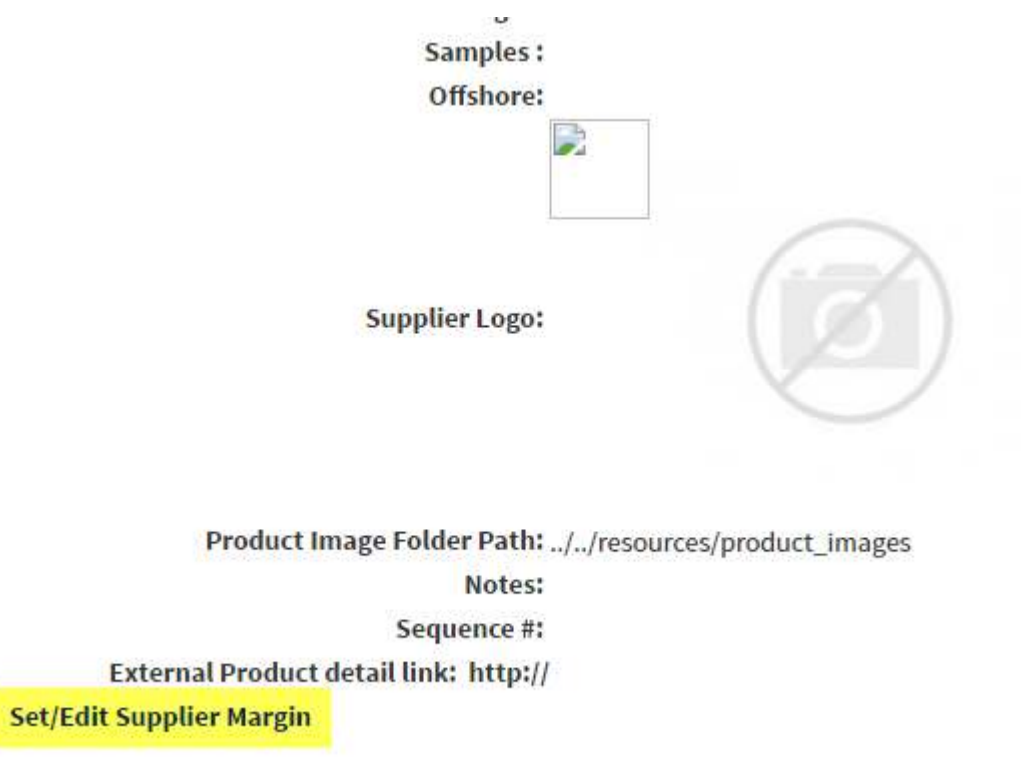

## 13. Enter the mark up rate you want to use and click **Submit** We have used 1.5 which is 50% markup.

#### **Supplier Margin**

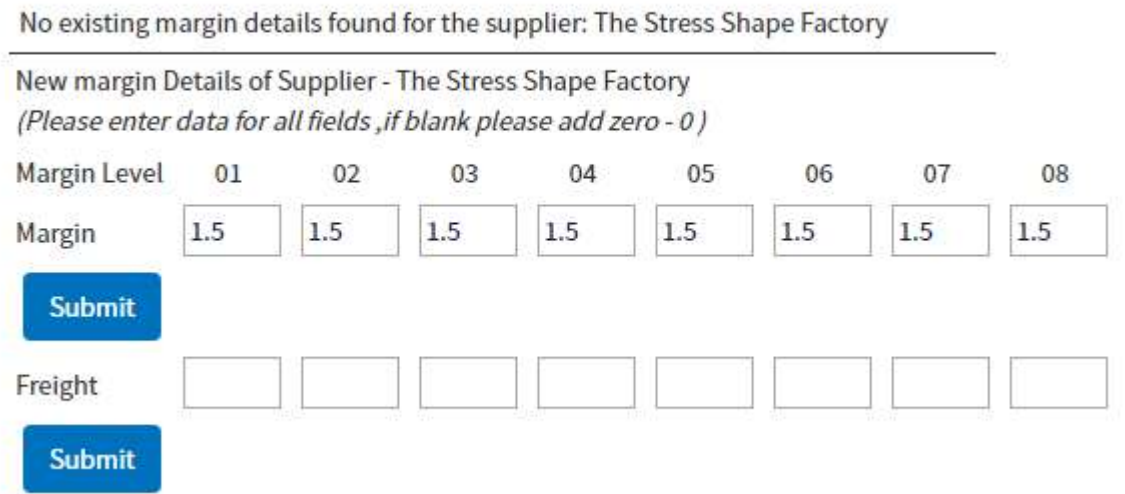

14. Go to the Admin Panel and go down the bottom to View Range Permissions.

Go into Not Logged in User, and Tick your range so it shows, and click Submit. Then go into Clients, and Tick your range so it shows, and click Submit. Then go into Users , and Tick your range so it shows, and click Submit.

**Export Email List (New)** Quote bcc email (New) **Merchandise Order Alerts Site Admin email (New)** 

**View Range Permissions** Not Logged in User **Clients Users** 

## 15. \*Important\* Please log out and log back in

### 16. Now when you are logged back in, go to Upload Datafile. Find your datafile and upload.

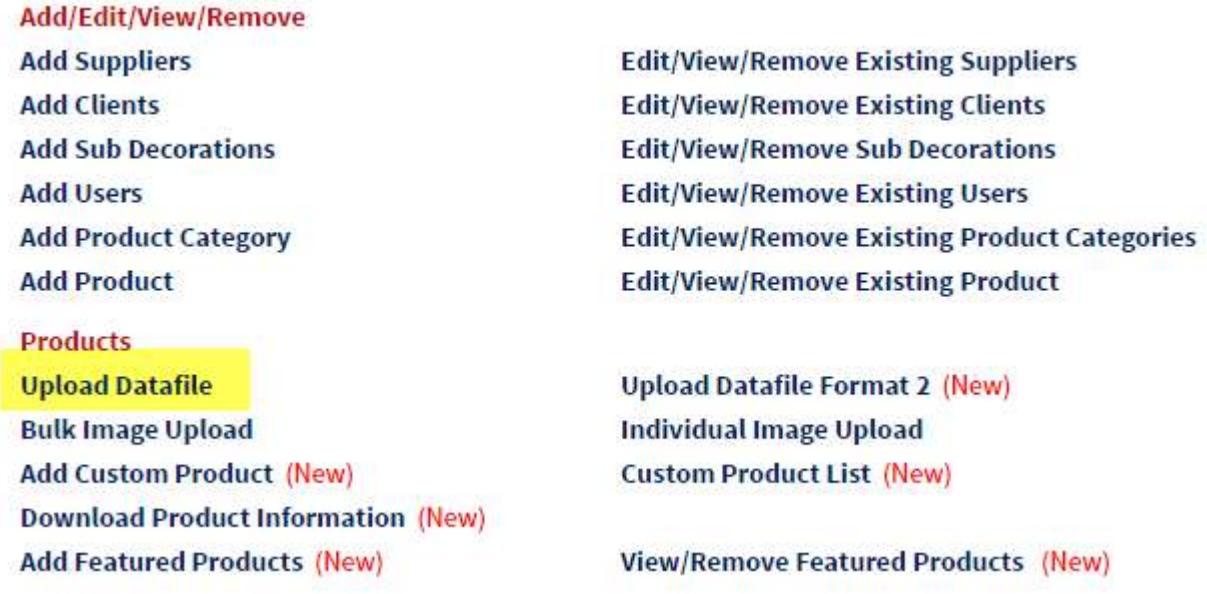

Click Validate Uploaded File Data. If your datafile is done incorrectly, this is the part where the system will tell you whats wrong with the file.

## Message File Uploading Succeeded. **Back to Previous Page** Validate Uploaded File Data

## Then click Save WITH Category and Image Updates

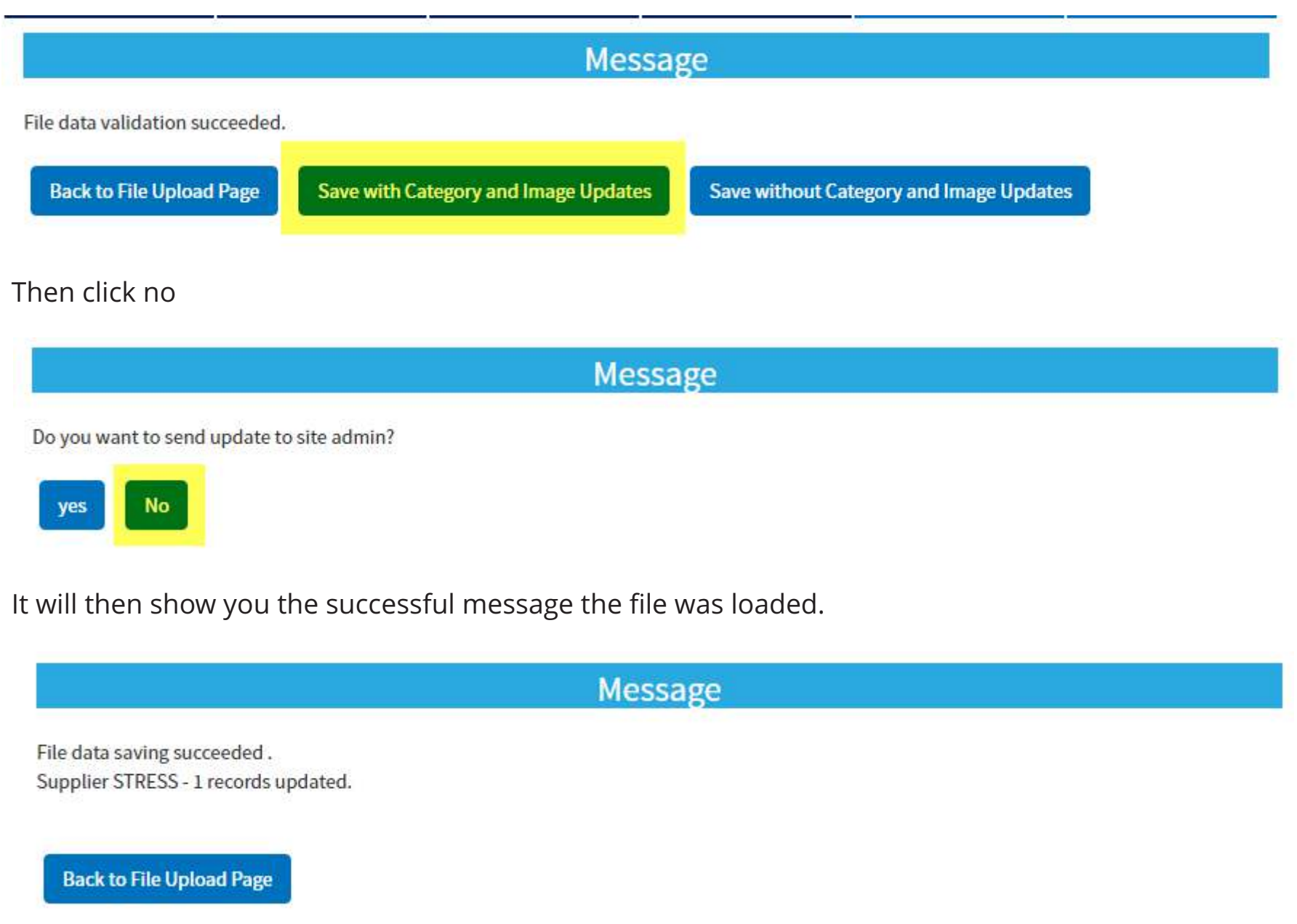

17. Go back to the Admin Panel and go to Bulk Image Upload or Individual Image Upload, depending on how many you have.

#### **Products**

**Upload Datafile Bulk Image Upload Add Custom Product (New) Download Product Information (New) Add Featured Products (New)** 

**Upload Datafile Format 2 (New) Individual Image Upload Custom Product List (New)** 

**View/Remove Featured Products (New)** 

Upload your images. Please note they must be 400x400 pixels wide (square shaped). To bulk resize images, see our tutorial [here: Resizing Images Tutorial.](https://gunwebsystems.zendesk.com/hc/en-us/articles/221210728-Resizing-Images-for-Custom-Ranges-and-Content) 

 $\boldsymbol{\mathrm{v}}$ 

#### Product Image file uploading.

Select supplier for upload images: The Stress Shape Factory (STRESS) Choose Files PP607\_Smiley.jpg **Upload all** Clear File Size Progress Remove Upload Remove Upload PP607\_Smiley.jpg 0.02 Mb hold upload ok

18. Check your range to see how it turned out by going to your Range list page. If you do not have one showing, use the bold part in the URL below and paste it onto your website url starting with the /promo so it will take you to the range list page.

http://103.61.70.77/~mpsgunwebsystems**/promo/www/rangelist/rangelist.php**

## **This is my custom range: [http://103.61.70.77/~mpsgunwebsystems/promo/www/product/productlist.php?range=STRESS](http://103.61.70.77/~mpsgunwebsystems/promo/www/product/productlist.php?range=STRESS  )**

#### **Back to Product List**

#### Anti Stress Smiley - (PP607\_ST)

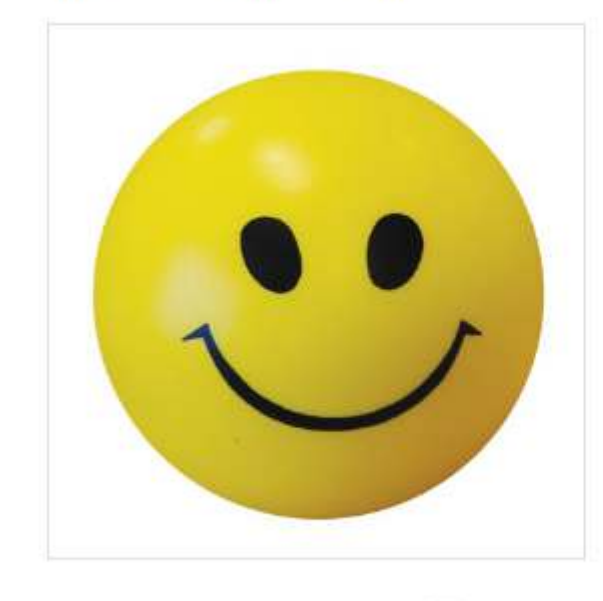

Smiley shaped anti stress ball. Keep one of these in your desk drawer to releive stress. Size: 100mm Dia. Colour: Yellow.

+ Custom calc

+ Copy as Custom Product

Decoration type Pad Print Small Item 1 col/1 pos ▼

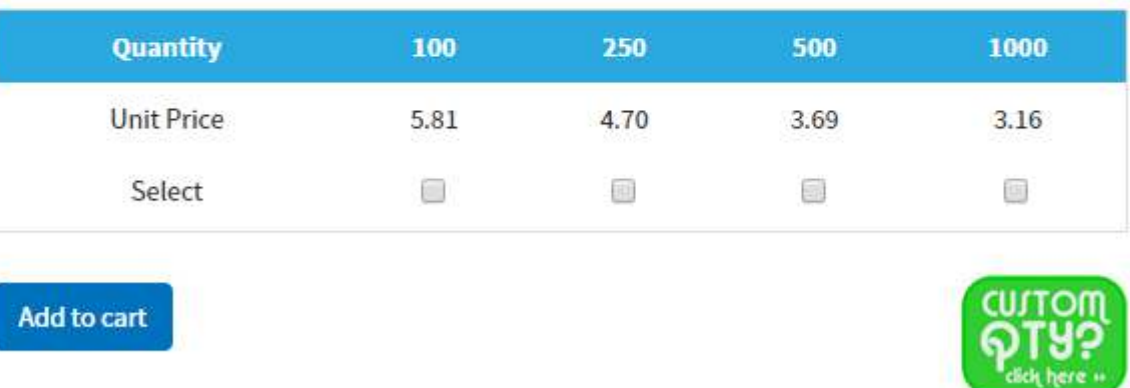

Click here to enlarge

**Supplier info** 

## **19. This part is only for some clients who have these features:**

You need to update the Minimum Price For the New Range, go to Admin and click below

#### **Products**

**Upload Datafile Bulk Image Upload** Add Custom Product (New) Update minimum price for all products (New)

Individual Image Upload Custom Product List (New)

Find the catalogue you just loaded, click it and click Update.

Update minimum price of products

(This should be done after uploading new product data sheet , after changing decoration or margin values from the system)

#### Select Supplier:

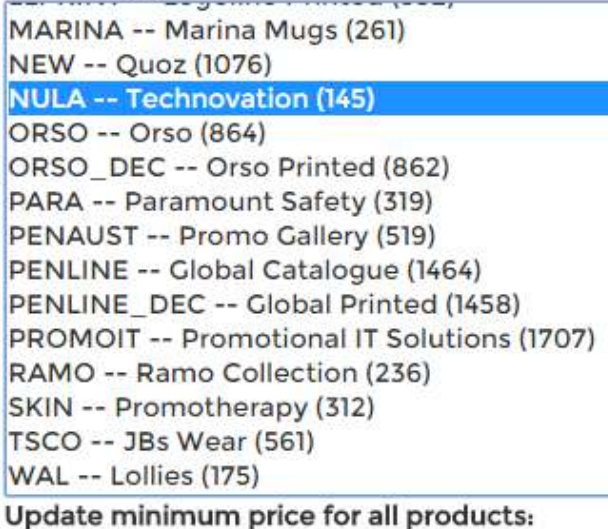

**UPDATE** 

## **20. This part is only for some clients who have these features:**

Go to the Admin Page and Click Update Products SEO Titles

**View Range Permissions** Not Logged in User Clients **Users** 

**SEO Titles Update Update Product's SEO titles** Update Top Level Category's SEO titles Update Sub Category's SEO titles Update User defined Category's SEO titles

Any new SEO Titles will show here, click the range and click Update.

#### Update SEO names for products

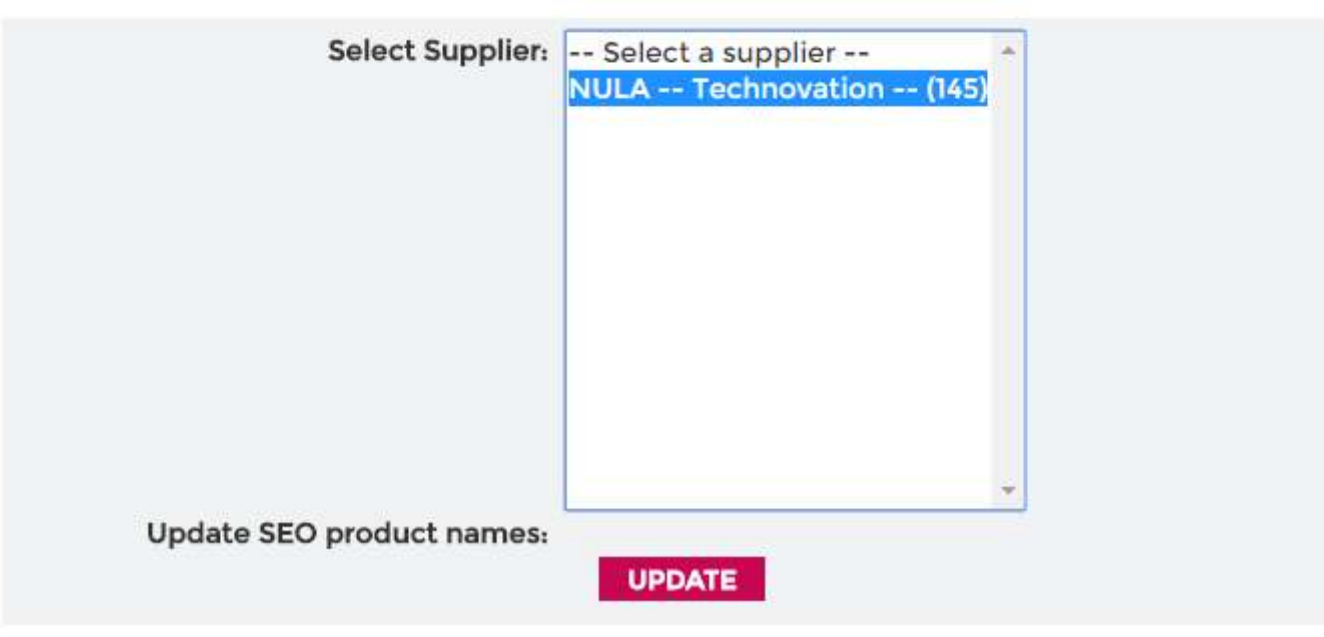